# **DIVO: Dijital Dönüşüm**

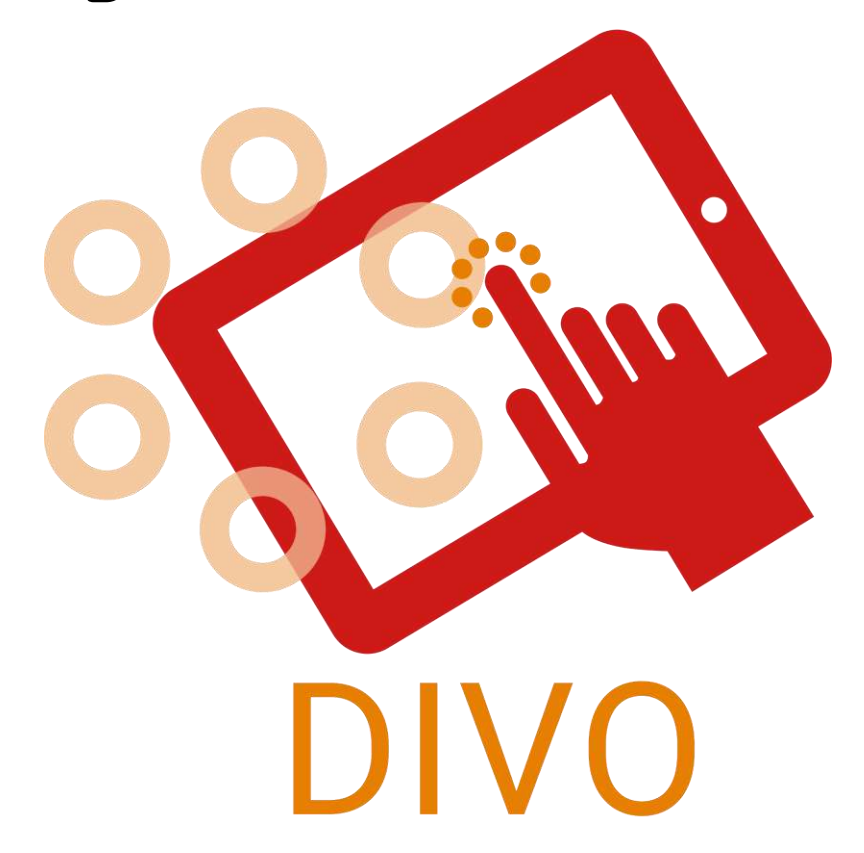

# **Artırılmış Gerçeklik Oyunu**

# **-Oyun Kılavuzu-**

**\*2-6 oyuncu \*0.5-1 saat \*6 dil**

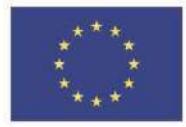

### **Tanıtım**

"DIVO" oyunu, Avrupa Birliği'nin Erasmus+ programı tarafından ortaklaşa finanse edilen "DIVO: Dijital Evrim - Yolculuk" Erasmus + projesinin ana çıktısıdır. Fransa'dan "L.E.A.R.N. Institute", Litvanya'dan "Darnoje", İsveç'ten "ELPIS", Finlandiya'dan "Learning for integration", İspanya'dan "Inercia Digital", Türkiye'den "Muğla İl Milli Eğitim Müdürlüğü" ve "Menteşe Sosyal Hizmet Merkezi Müdürlüğü" gibi farklı profillerdeki uluslararası kurum ve kuruluşların ortaklığıyla türünün ilk örneği olan Artırılmış Gerçeklik oyunu yapılmıştır.

Bu projenin temel amacı, gelişmiş bilgileri ve siber dünyayla tanışıklıkları ile dijital göçmenler için dijital dünyaya doğru sorunsuz bir dönüşüm aracı olarak işlev görecek sonuçlar oluşturmak ve bir oyun yaratmaktır. Böylece özgüven kazanmış bireyler bankacılık, online rezervasyon ve daha fazlası gibi siber dünyada kendi işlerini gerçekleştirebileceklerdir.

(Oyun Tasarımcısı, Yazar, Yapımcı, Yayıncı, Editör, Düzen, Sanatçı, Oyun Testçileri, Özel Teşekkürler, Patronlar ve Kitle Kaynağı Destekçileri.)

#### Yasal

● Bunun sahibi kim?

## Daha Fazlasını Öğrenin

Bu proje hakkında daha fazla bilgi edinmek için - hedefler, faaliyetler, proje ortakları, vb. -, resmi proje web sitesini [\(https://www.divoproject.eu/](https://www.divoproject.eu/)) ve Facebook sayfasını [\(https://www.facebook.com/profile.php?id=100078536992088](https://www.facebook.com/profile.php?id=100078536992088) ziyaret edebilirsiniz.)

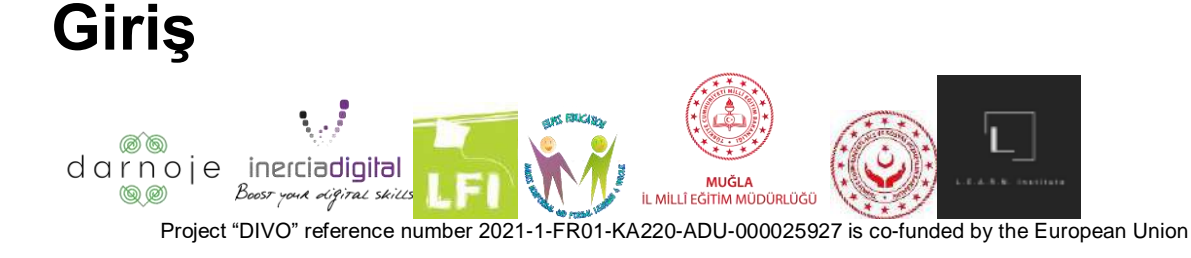

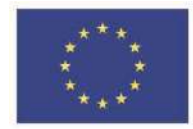

## **Bu Talimatlar Nasıl Kullanılır?**

Aşağıdaki kurallar, oyun başlamadan önce dikkatlice incelenmeli ve oyun ilerledikçe herhangi bir şüphede danışılmalıdır.

Kılavuzu orijinal düzen biçiminde (sayfadan sayfaya) okuyun, daha kolay erişim için içindekiler bölümünü kullanarak şüphe sayfasına atlayın.

# **İçindekiler**

- Tanıtım (Sayfa 1)
- Yasal (Sayfa 1)
- Daha fazla bilgi edinin (Sayfa 1)
- Giriş (Sayfa 2)
- Bu talimatlar nasıl kullanılır (Sayfa 2)
- İçindekiler (Sayfa 2)
- Oyuna genel bakış ve oyunun amacı (Sayfa 3)
- Oyuna Hazırlık (Sayfa 4-11)
- Oyundan önce (Sayfa 4)
- Kurulum (Sayfa 4-6)
- Karakter seçme (Sayfa 7)
- Oyun odası kurma (Sayfa 8-11)
- Nasıl oynanır (Sayfa 12-17)
- Oyun seçenekleri ve kontrolleri (Sayfa 12-15)
- Dönüşler (Sayfa 16)
- Diğer insanların sıralarında (Sayfa 16)
- Görevler (sayfa 16)
- Oyun Sonu (Sayfa 16-17)

**Oyuna Genel Bakış ve Oyunun Amacı**

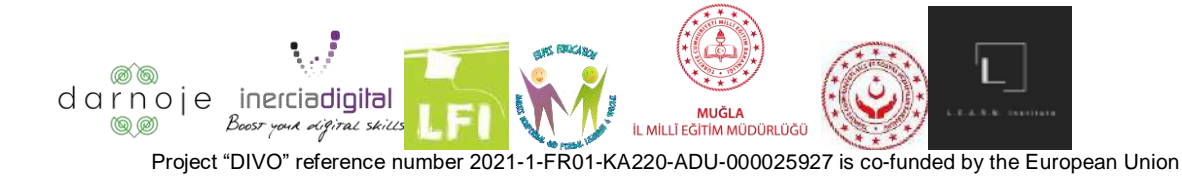

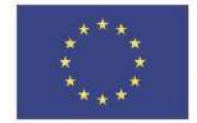

"DIVO" oyunu, "Monopoly" veya "Trivia" gibi klasik ve dünya çapında sevilen oyunlardan ilham alarak, eğlenceli ve etkileşimli bir Artırılmış Gerçeklik çevrimiçi oyunu aracılığıyla dijital yetkinlik becerilerinin geliştirilmesine odaklanmaktadır.

Oyun, bir Artırılmış Gerçeklik oyun tahtası etrafında (seçtikleri dijital cihazlar aracılığıyla) ilerlerken, soruları cevaplarken, görevleri tamamlarken ve indikleri noktaya bağlı olarak (zarları attıktan sonra) verilen genel oyunla etkileşime girerken oyunculardan oluşur. Her doğru cevap için - puanlar verilir ve bir tahta karesine inerken alınır.

Oyunculardan biri toplam 10/50/100 (üç seçenek) puana ulaştığında oyun sona erer ve oynanan turun galibi ilan edilir.

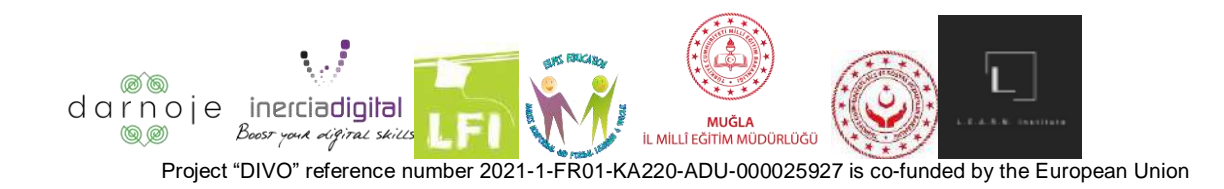

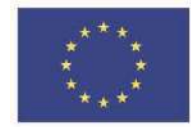

# **Oyuna Hazırlık**

# **Oyundan Önce**

DIVO oyununu oynamak için, önce kullanılan cihaza bağlı olarak PlayStore (Android) veya AppStore'dan (Iphone) indirilmesi gerekir. Bunu yapmak için, telefonunuzda ilgili dijital dağıtım tedarikçisini bulun ve açmak için logoya tıklayın (görsel bilgi için resimlere bakın):

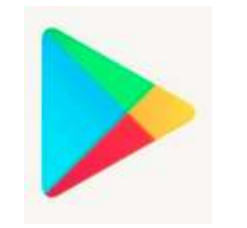

(Android kullananlar için) (İphone kullananlar için)

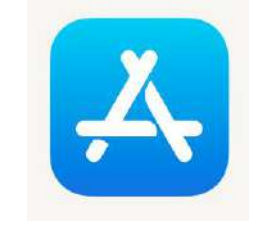

Uygulamanın arama çubuğunda, oyunun adını "DIVO - Digital Evoluation" girin ve bulmak için tıklayın. Yüklenecek uygulama aşağıdaki logoya sahip olacaktır:

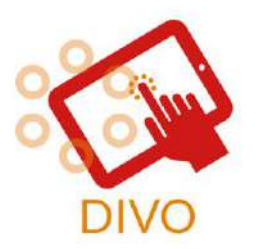

(DIVO oyununun logosu)

Uygulama başarıyla yüklendikten sonra, oyun logosu telefonunuzun arka planında sahip olduğunuz diğer uygulamalarla birlikte görünecektir. Oyunu çalıştırmak için adlandırılmış öğeyi bulun ve tıklayın..

#### **Kurulum**

Oynamaya başlamadan önce, telefonunuzdaki ayarların oyun uygulamasının kameraya erişmesine izin verdiğinizden emin olun. Android cihazlarda bunu yapmak için - "Ayarlar"

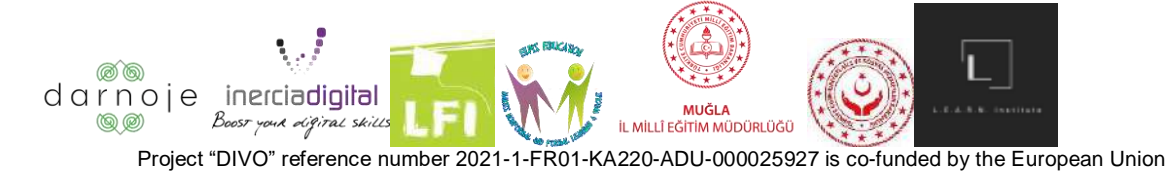

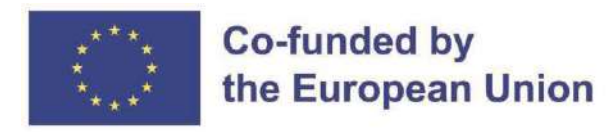

simgesine **Desain** Uygulamalara dokunun>Değiştirmek istediğiniz uygulamaya dokunun>İzinler'e dokunun>"DIVO" uygulamasında İzin Ver'i seçin; İPhone cihazları için - "Ayarlar" simgesine

tıklayın >Gizlilik>Kamera'ya dokunun>"DIVO"nun cihaz kamerasını kullanmasına izin verin üzerine dokunun.

Oyun açıldığında, üstten 4 düğme ile aşağıdaki ön ekran görünümüne sahip olacaktır:

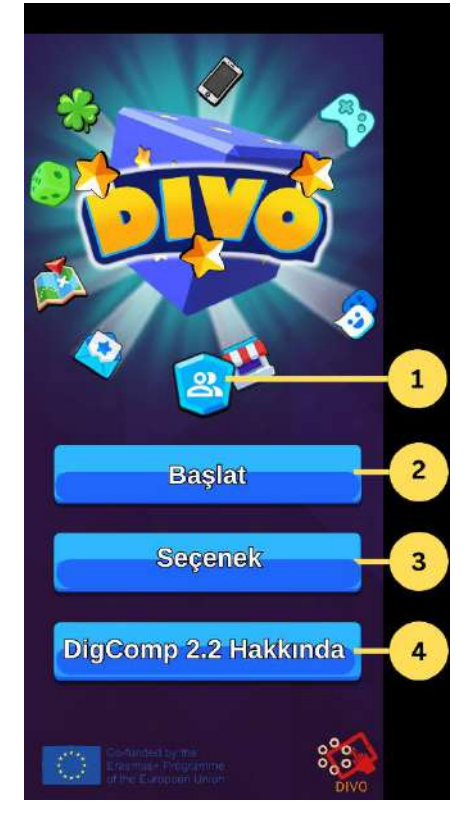

- 1. **Profil bilgilerinize bir kısayol** (Tüm veriler yerel olarak depolanır). Çıkmak ve ana sayfaya dönmek için "Geri" ok simgesine basın;
- 2. **"Oynat"**  Oyuncuyu oyuna başlamak için karakter aşamasının seçimine götürür;
- 3. **"Seçenek"** Oyunun ayarlarını açar. Burada oyun görsellerinin sesini, kalitesini ve ayrıca istediğiniz dili (İngilizce, Fransızca, İspanyolca, Fince, İsveççe, Türkçe ve Litvanca) kontrol edebilirsiniz. İstenen değişikliği seçmek için, tercih edilen seçimin simgelerine tıklamanız yeterlidir. Çıkmak ve ana sayfaya dönmek için "X" simgesine basın.

"Seçenek" bölümünde, oyunu Artırılmış Gerçeklik olarak oynamak istiyorsanız TARANMASI GEREKEN QR kodunu bulacaksınız. Bu adım isteğe bağlıdır ancak en iyi oyun deneyimi için önerilir. Boyutunu büyütmek için kodun üzerine tıklayın.

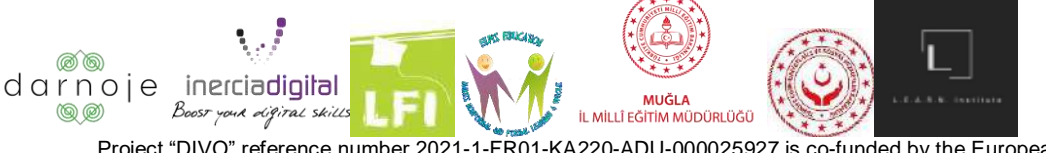

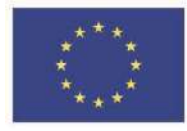

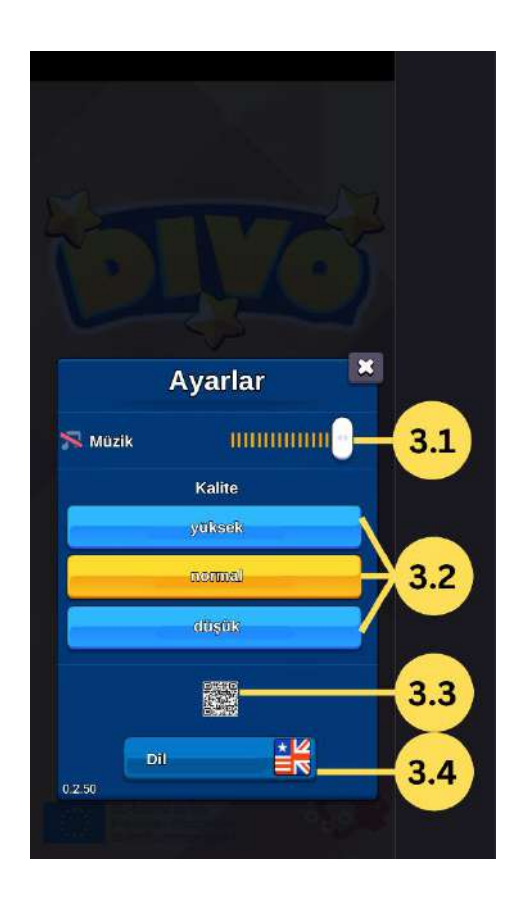

3.1. **"Müzik"** - Oyunun sesini kontrol etmenin yanı sıra sesini kapatmanıza izin verir;

3.2. **"Kalite"** - Oyun grafiklerinin kalitesini (Yüksek, Orta, Yüksek) seçmenize olanak tanır. Gecikmeyi önlemek için en iyi ve yüksek kalitede internet bağlantısı gerekir.

3.3. **"QR kodu"** - DIVO oyununu artırılmış gerçeklik modunda oynamak için kaydedilmesi, yazdırılması veya başka bir cihazda açılması gereken QR kodu;

3.4. **"Dil"** - Mevcut 7 dilden (İspanyolca, İngilizce, Türkçe, Fransızca, Litvanca, İsveççe, Fince) istenilen dili seçmeyi sağlar.

4. **"DigComp 2.2 Hakkında"** - Oyuncuyu DigComp bilgi web sitesinin doğrudan bağlantısına götüren bölüm.

# **Karakter seçimi**

Oyuna başlama ile devam etmek için ana menüde bulunan "Oyna" ikonuna basınız. Ardından, mevcut 18 modelden bir karakter seçmeniz istenecek.

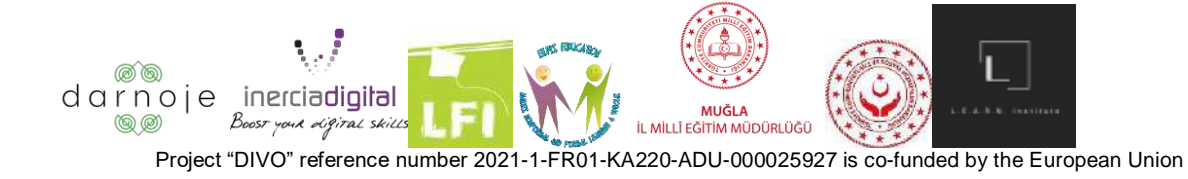

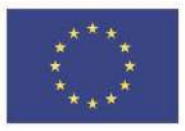

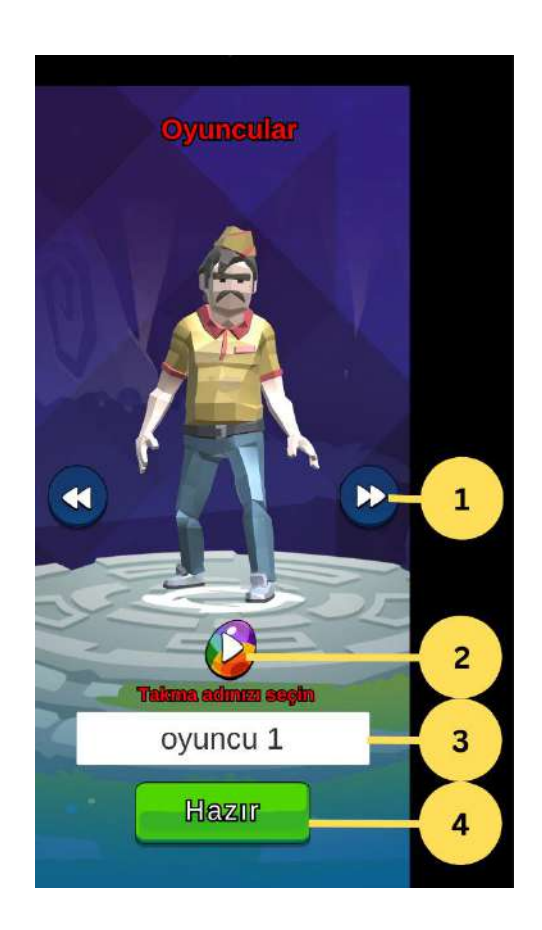

- 1. Karakter tasarımınızı değiştirmek için ok simgeleri;
- 2. Karakterinizin rengini değiştirmek için düğme;
- 3. Oyuncunuzun oyun içi adını yazmak için bir metin alanı;
- 4. Bir sonraki ekrana geçmek için "Hazır" butonu.

#### **Oyun odası kurulumu (lobi öncesi)**

Aşağıdaki bölüm iki kategoriye ayrılabilir: Bir oyun odası oluşturmak VEYA önceden oluşturulmuş bir oyun odasına katılmak. Oyuna başlamak için bir oyun odası gereklidir (Hem tek oyunculu hem de çok oyunculu versiyonlar).

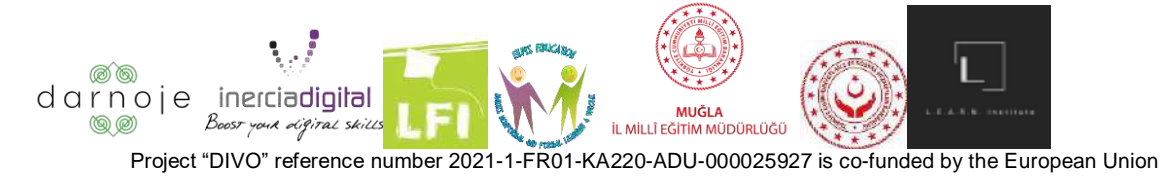

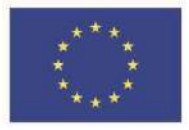

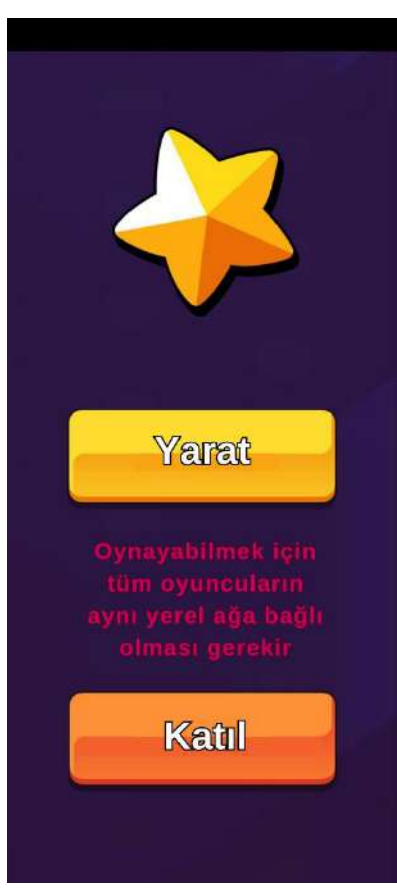

1) **Bir oyun odası oluşturma:** Bir oyun odası oluşturmayı seçerseniz, sarı ("yarat") düğmesine basın.

Ardından, aşağıdaki sayfanın açık olduğunu göreceksiniz:

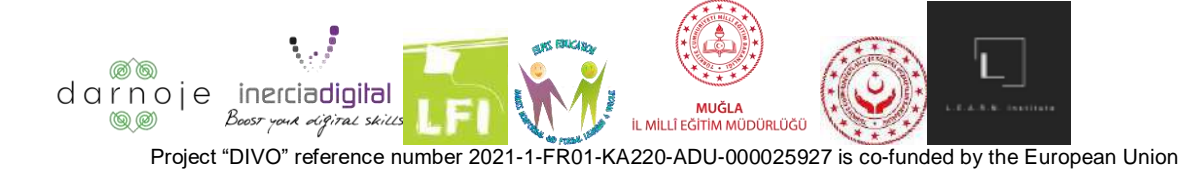

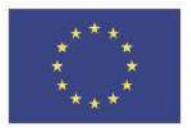

#### **Co-funded by** the European Union

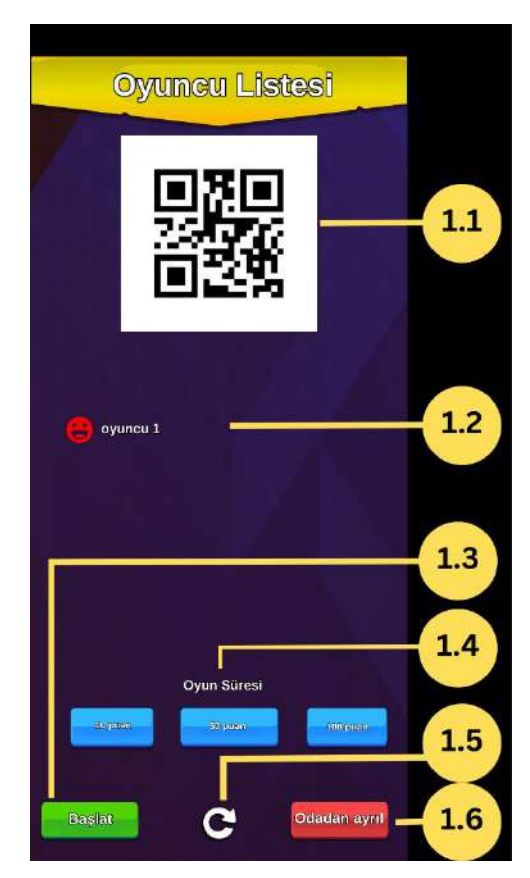

- 1.1 Oturum QR Kodu;
- 1.2 Bağlı tüm oyuncuların listesi;
- 1.3 Oyunu başlatın;
- 1.4 Skorlara göre oyunun istenen uzunluğu;
- 1. 5 Lobiyi yenile düğmesi;
- 1.6 Oturumu kapatın.

Geri kalan oyuncuların oyun odasına katılabilmeleri için ("Oyun odasına katılma" bölümünde daha detaylı anlatılmıştır) "oyun kurucunun" telefon ekranında görüntülenen QR kodunu taramaları gerekmektedir. Katılan oyuncular oluşturulan oyun odasına başarılı bir şekilde girdiklerinde, ekran listesinde takma adları görünür (Örnek: oyuncu 1). Tüm oyuncular bekleme odasına girdikten sonra, oyun tahtasını açmak ve oyuna başlamak için yeşil "Git" düğmesine basın.

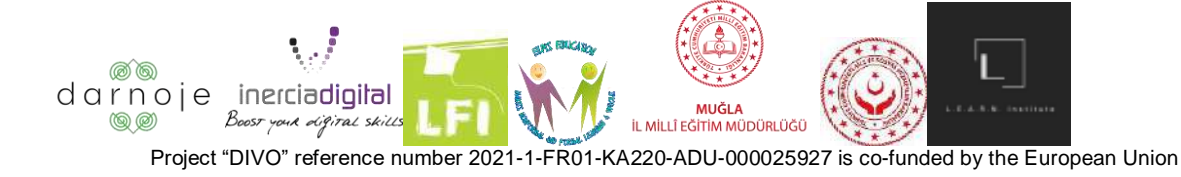

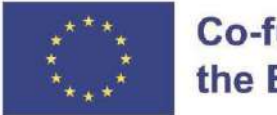

#### **Co-funded by** the European Union

Oyun odası bölümünden çıkmak için kırmızı "Odayı terket" düğmesine basın. Bu eylemin sizi oyun uygulamasının ana sayfasına geri götüreceğini ve mevcut aşamaya geçmek için daha önce tamamlanan tüm süreci tekrarlamanız gerekeceğini unutmayın.

2) **Bir oyun odasına katılma:** Başka bir oyuncu tarafından oluşturulmuş bir oyun odasına katılmak için turuncu "Katıl" düğmesine basın.

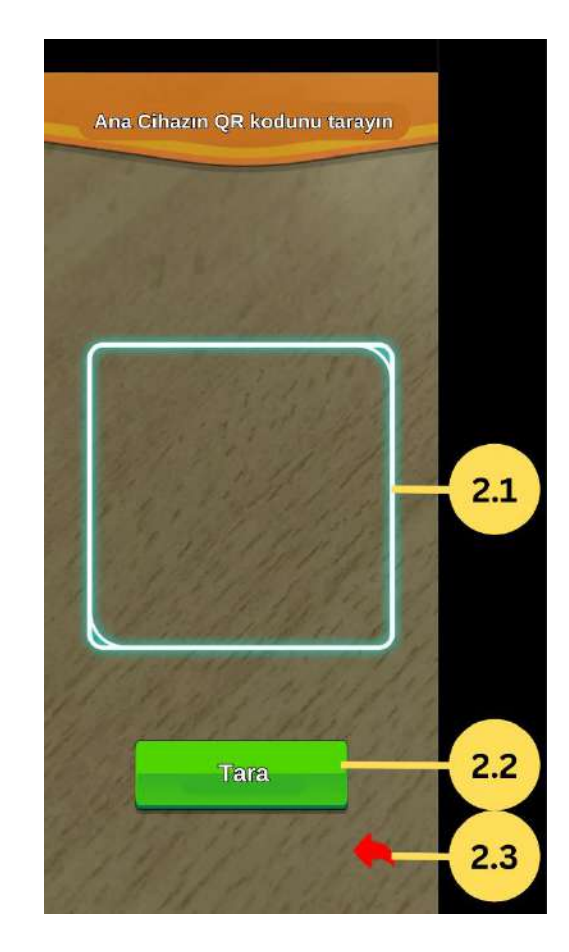

- 2.1 QR kodu için algılama bölgesi;
- 2.2 Taramayı başlatan düğme;
- 2.3 Önceki menüye dönün.

Uygulama, kameranızı açacaktır (NOT: Önceki adımı uyguladığınızdan ve uygulamanın kamerayı kullanmasına izin verdiğinizden emin olun). Diğer oyuncularla birlikte bekleme odasında beliren yeşil "tara" düğmesine basarak "oyun kurucunun" telefon ekranından QR kodunu taramak için kameranızı kullanın.

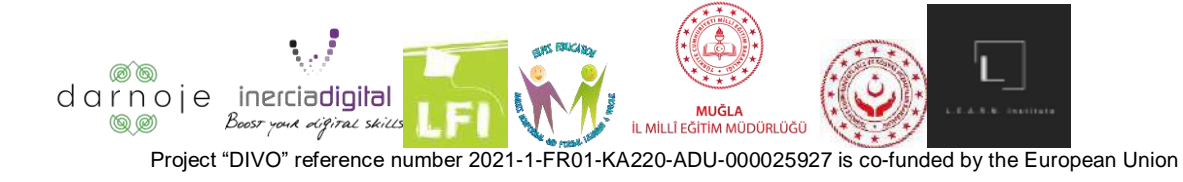

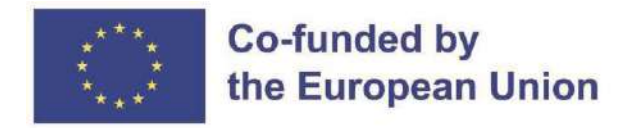

Bu pencereden çıkmak için panelin sağ alt kısmındaki kırmızı oka basın. Bu eylem sizi oyunun ana menü sayfasına geri götürecektir.

Oyun odası "oyun kurucunun" ekranındaki "Git" düğmesine basarak onayladıktan sonra oyun başlar.

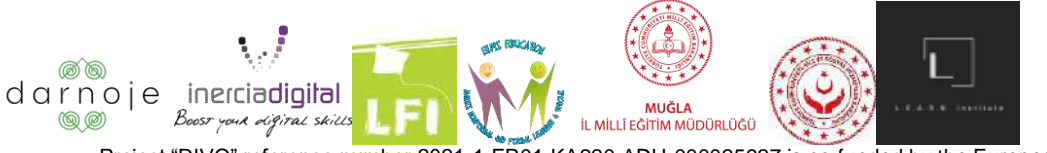

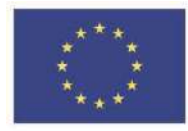

# **Nasıl Oynanır?**

# **Oyun seçenekleri ve kontrolleri**

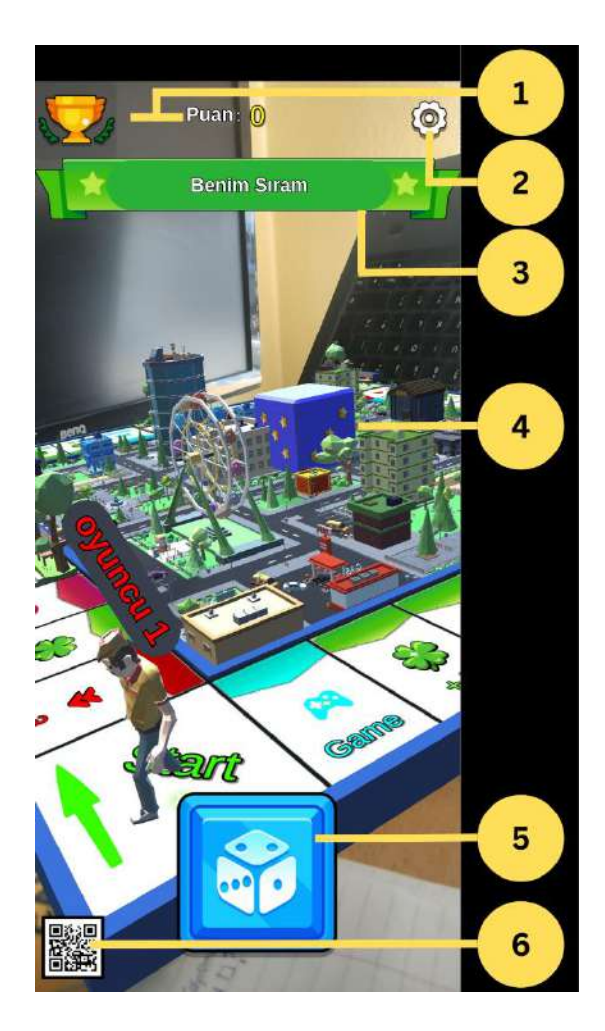

- 1. Puanlar;
- 2. "Seçenekler" düğmesi;

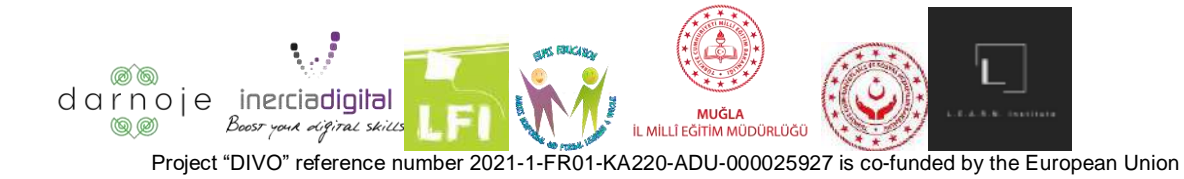

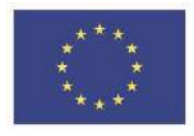

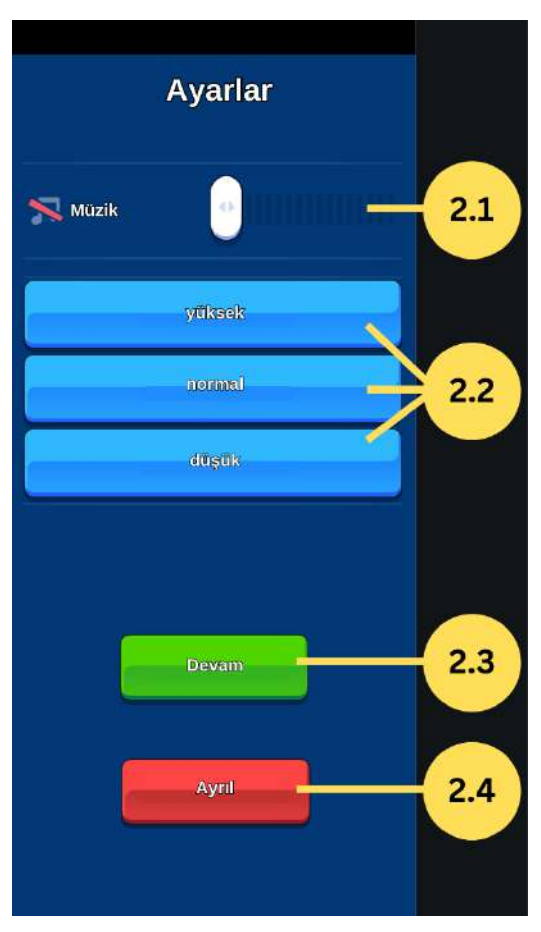

2.1 "Müzik" - Oyunun sesini kontrol etmenin yanı sıra sesini kapatmanıza izin verir;

2.2 "Kalite" - Oyun grafiklerinin kalitesini (Yüksek, Orta, Yüksek) seçmenizi sağlar. Kalite ne kadar yüksek olursa, gecikmeyi önlemek için o kadar iyi internet bağlantısı gerekir;

2.3 "Devam" - İlgili oyuncunun sırası ile devam ederek oyuna kaldığı yerden devam eder.

2.4 "Ayrıl" - Kullanıcıyı ana menü sayfasına götürerek mevcut oyunu tehlikede bırakır. Bu eylem, oyuncunun daha önce terk edilen oyuna yeniden katılma seçeneği olmaksızın tüm puanını kaybetmesine neden olur.

- 3. Sıranız için gösterge;
- 4. Cihaz QR Kodunu işaret ediyorsa, AR teknolojisi kullanılarak oyuncuların bulunduğu oyun haritası görüntülenecektir. Simgeye basıldığında "AR modu yok" açılır;

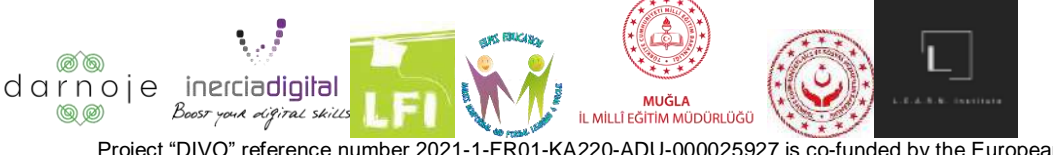

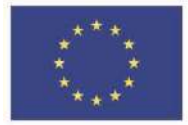

5. Sıra size geldiğinde zar düğmesini yuvarlayın.

Oyun oluşturulduktan sonra oyuna başlamak için iki seçenek vardır: Ana menü "Seçenekler" bölümünde sağlanan QR kodunu kullanmak (yazılı veya başka bir cihazda açık) veya oyunu QR kodu olmadan oynamak (Artırılmış Oyunun gerçeklik yönü sınırlı olacaktır). Bu adım, her oyuncunun kendi ihtiyaçlarına göre yaptığı bireysel bir seçimdir. Verilen QR kodunu okutarak "DIVO" oyununu oynamanız tavsiye edilir.

1) **QR kod ile oynama:** Ana menünün "Seçenekler" bölümünde verilen QR kodu başka bir cihazda aç veya yazdırarak oluşturulan oyun odasındaki tüm oyuncuların önüne ser. Telefonunuzun kamerasını QR kodunun üzerine getirin - bu, masa oyununun ekranınızda görünmesini sağlar.

Telefonunuzun QR koduna göre açısına bağlı olarak panonun görünümü farklı olacaktır.

- Yakınlaştır cihazın kamerasını QR koduna yaklaştırın;
- Uzaklaştır cihaz kamerası QR kodundan daha uzakta;
- Daha sola cihazı QR kodunun soluna taşıyın;
- Daha sağda cihazı QR kodunun sağına taşıyın;
- Yukarıdan görüntüle QR kodunun hemen üzerinde durun.
- 2) **QR kodsuz oynama:** Oyunu QR kod taramasına gerek duymadan oynayabilmek için oyun odası oluşturulup açıldıktan sonra cihazınızın ekranının sol alt köşesindeki QR kod simgesine basarak çarpı işaretine dönüşmesini sağlayın.

Bu adımdan sonra oyun tahtası otomatik olarak cihazınızın ekranında görünecektir. Tahtanın görünüşünü/açısını kontrol etmek için ekranın sağ alt köşesinde görüntülenen ok tuşlarına basın.

Bu eylem, derinlemesine kontrol panelinin sağ köşede görünmesini sağlayarak panonun konumunu istenildiği gibi hareket ettirme seçenekleri sunar.

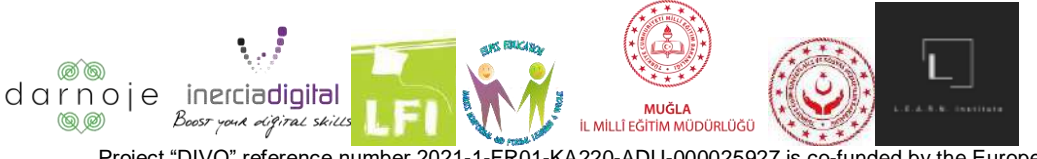

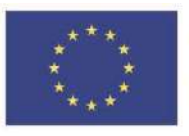

# **Co-funded by** the European Union

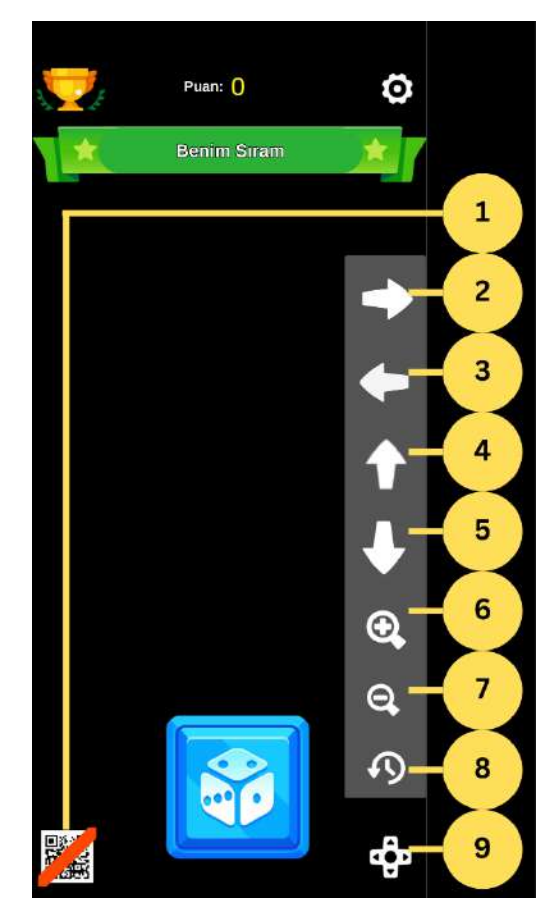

- 1. AR modu açma/kapama düğmesi;
- 2. Görünümü sağa taşı;
- 3. Görünümü sola taşı;
- 4. Görünümü yukarı taşı;
- 5. Görünümü aşağı taşı;
- 6. Görünümü yakınlaştırın;
- 7. Görünümü uzaklaştırın;
- 8. Görüntüyü döndür;
- 9. Kontrol seçeneklerini görüntüleyin.

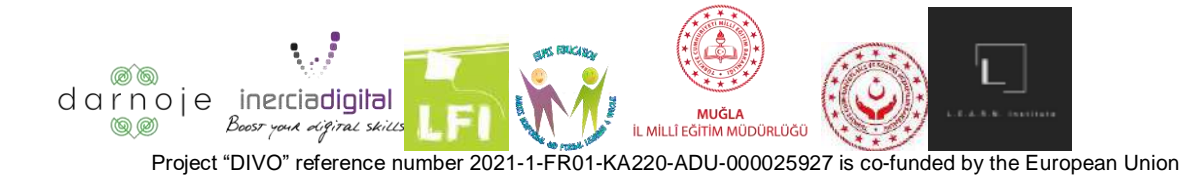

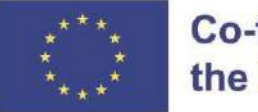

#### **Dönüşler**

Masa oyunu ekranının üst kısmında, sıranın kimde olduğunu gösteren bir etiket göreceksiniz.

Sıranızı başlatmak için ekranınızın alt kısmındaki büyük mavi zar düğmesine basın. Bu, zarların atılmasını ve karakterinizin tahtanın ilgili bölümüne gitmesini sağlar. Nereye indiğinize bağlı olarak, aşağıdaki sonuçlar olabilir: tamamlanması gereken bir görev, ek puanlar, puanların alınması, hiçbir şey/pasif olma, sıradaki dönüşü atlama.

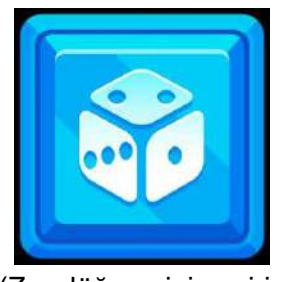

(Zar düğmesini çevirin)

## **Diğer İnsanların Dönüşlerinde**

Diğer oyuncunun sıraları sırasında, oyuncu sıra etiketi zar atma sırasını gösterene kadar bekler. Ekranın sol üst kısmında bulunan "genel puanlama" ikonuna basarak rakibinizin skorlarının nasıl değiştiğini gözlemleyebilirsiniz.

#### **Görevler**

Oyuncuların geldikleri yere bağlı olarak tamamlamaları gereken görevler, karmaşıklık ve yöntem açısından farklılık gösterir. Bu görevler, oyunculara gerçekçi bir deneyimsel dijital etkileşim duygusu verir.

Bazıları çoktan seçmeli sorular olsa da, diğerleri oyuncunun somut bir eylemi tamamlamasını gerektirir (doğru yeri itin).

## **Oyun bitti**

Oyun, oyunculardan biri toplam 10/50/100 puana (seçilen miktara bağlı olarak) ulaştığında sona erer ve kazanan ilan edilir. Her oyuncu, ekranlarında mevcut oyundan toplanarak farklı dijital yeterlilikler için geliştirilmiş puanları görür. Her bir dijital yeterlik için alınan toplam puan, ana menüdeki mavi "Dijital yeterlilik" simgesine basılarak görülebilir.

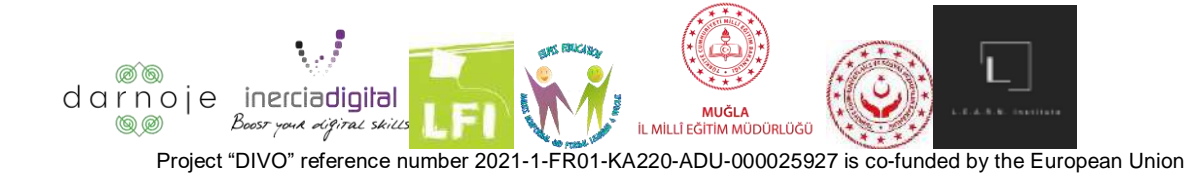

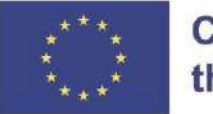

Oyuncular daha fazla oynamayı ve dijital yeterliliklerdeki puanlarını artırmayı seçebilir veya oyun uygulamasından çıkabilir.

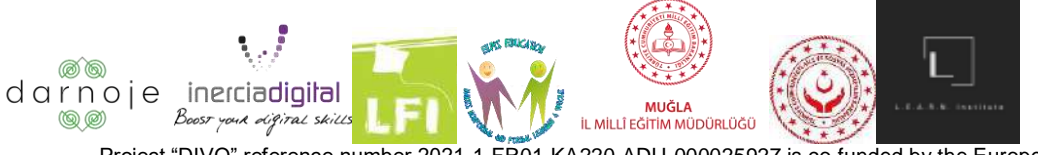